# Paymaster Online Tutorial

# **Extracting reports**

Your new employees are added, your changes are done. Now you want to see how much your staff will cost the business this month. The easiest way to do this is to look at your reports. There are many different reports for many different aspects of payroll that you want to view, but in this case I am going to go through the basic options. I suggest you extract the reports to look at the different options, and you can then decide which reports to use.

To access the reports section, click on **company** and then **reports** (almost the last option).

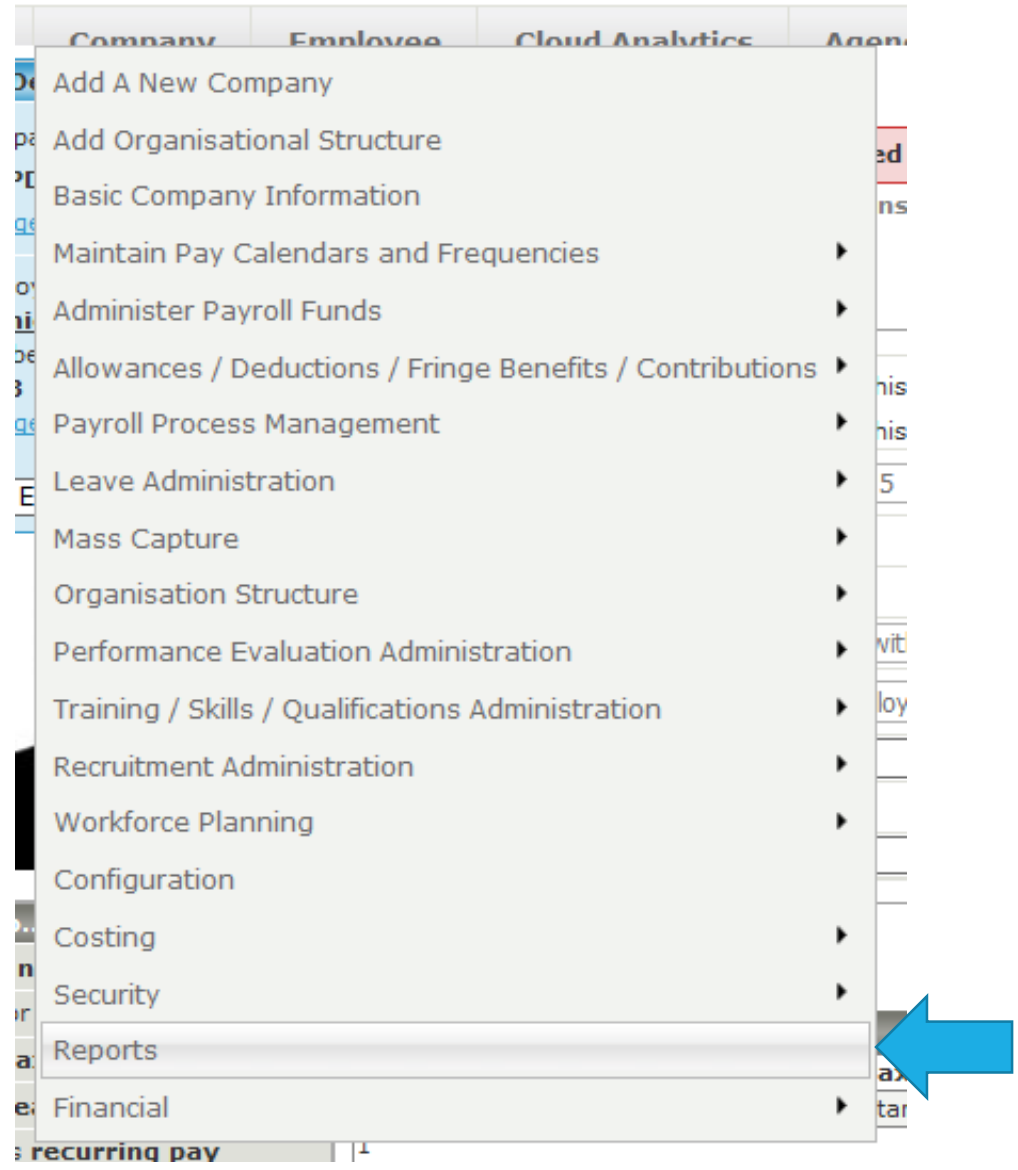

You will now be on a screen that looks like this:

## **Reports**

**View your list of scheduled reports** 

**View your list of archived reports** 

tip - click on the report category heading to expand and collapse each section

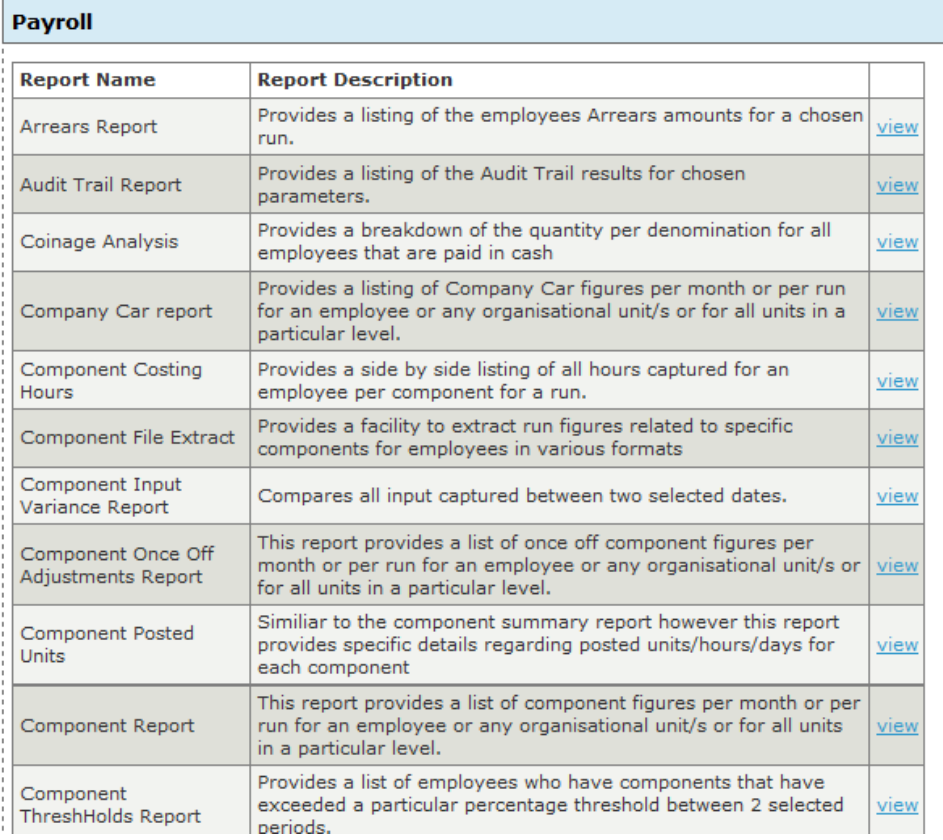

The first report I am going to extract is a payroll reconciliation report. It is basically your whole payroll on an excel spreadsheet all nice and neat.

The reports are split into 4 sections: Payroll, HR, Costing and Legislative. To see these 4 options, click on the blue Payroll heading and it will minimize.

#### **Reports**

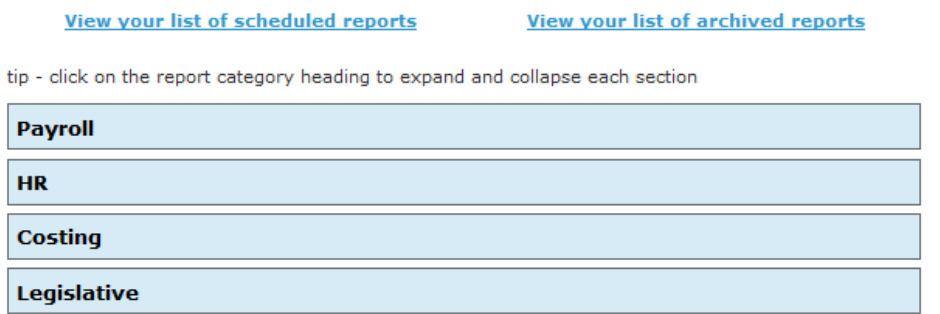

Our reconciliation report will be under the Payroll section. The reports list is in alphabetical order, so you need to maximize the Payroll section, and then scroll down to **P for Payroll reconciliation**

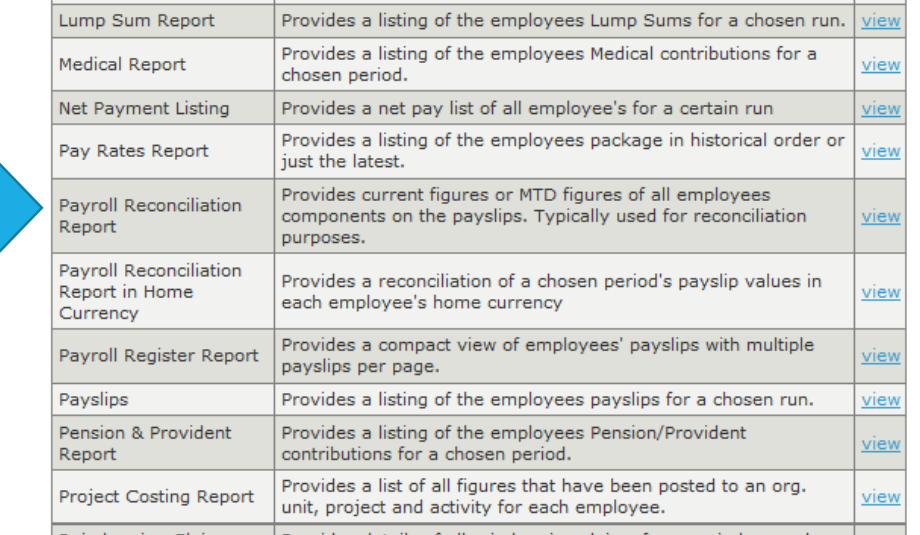

Reimbursive Claims Provides details of all reimbursive claims for a period group by

To select your settings, click on the view link on the left hand side. Your screen should now look like this:

#### **Payroll Reconciliation Parameters**

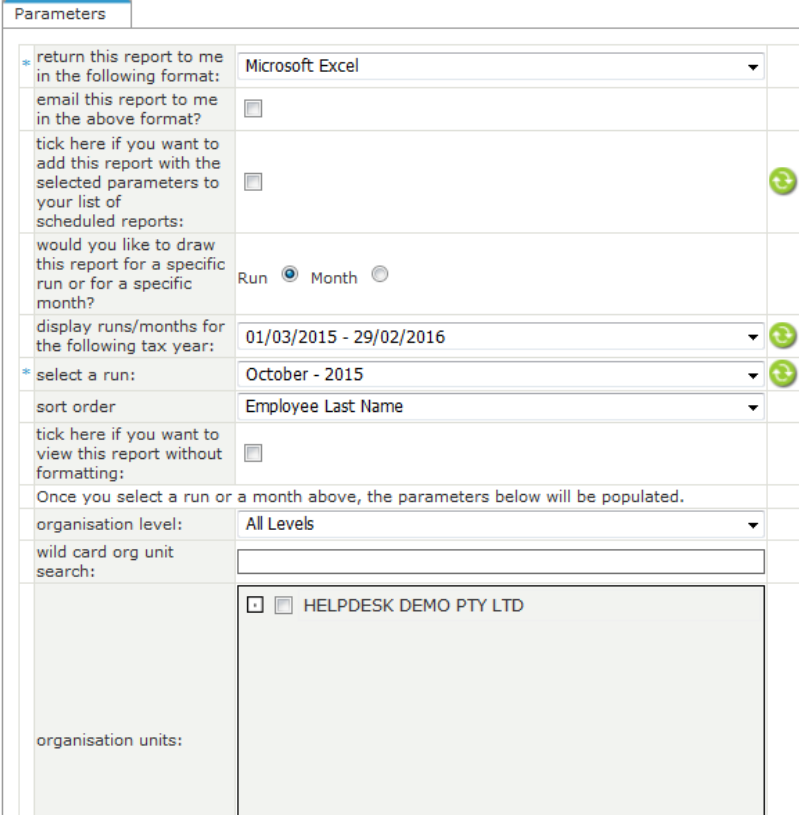

As you can see, there are quite a few options. This report defaults to open in Microsoft excel, but has other options as well.

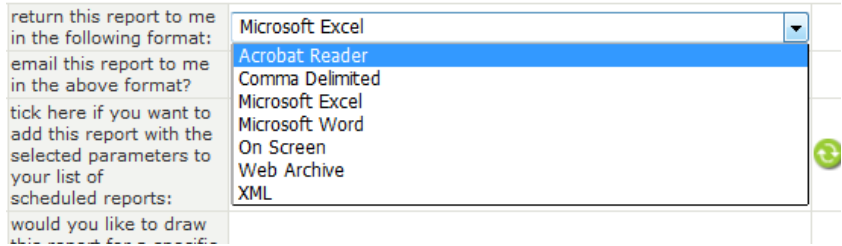

It shows best in excel.

I can email the report to myself. This will email the report to the currently logged in user as a password protected zip file. This is opened with the same password you use to access the payroll system.

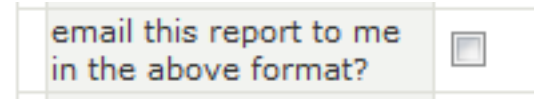

I can setup a list of scheduled reports. This will send the list of reports I have selected to me on a specified date. Make sure this date is after your have completed all of your payroll changes otherwise the reports emailed to you will be incorrect. I can also add a description so I know which report is which.

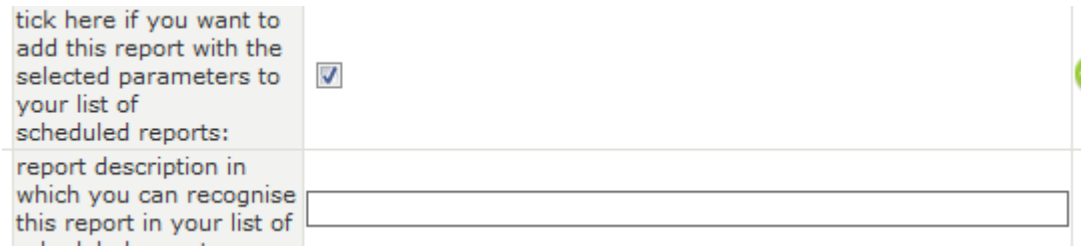

If I have more than one run in a month (a weekly wages company will have 3 or 4 runs - one for each week), I can select the view my report in the current run only or for the whole month. The system defaults to current run.

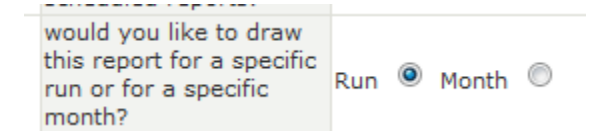

Please ensure that the tax year (defaults to the current tax year), and run are correct otherwise you will extract the incorrect information.

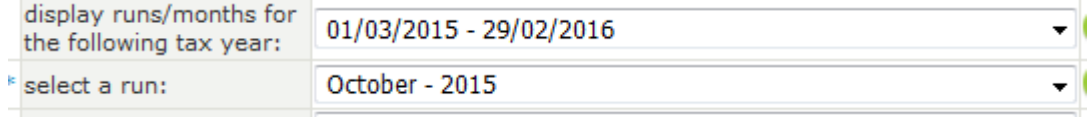

You can choose to list your employees by last name or by employee code.

NB TAKE NOTE! If you have got lots of departments on your payroll, your report will extract listing the employees by last name in each department, not the entire payroll report by last name.

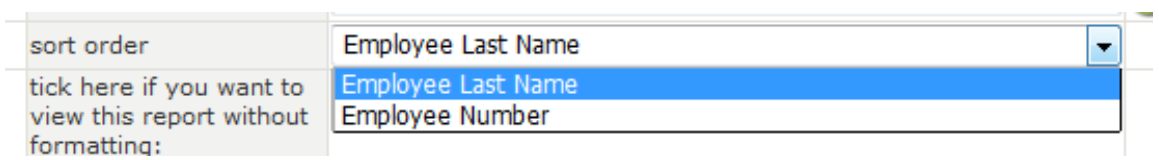

As you scroll further down, your screen will give you some more options. These include selecting what you want to see on your recon report (everything or only select allowances etc), all components or only selected components and you can add specific reporting fields as well.

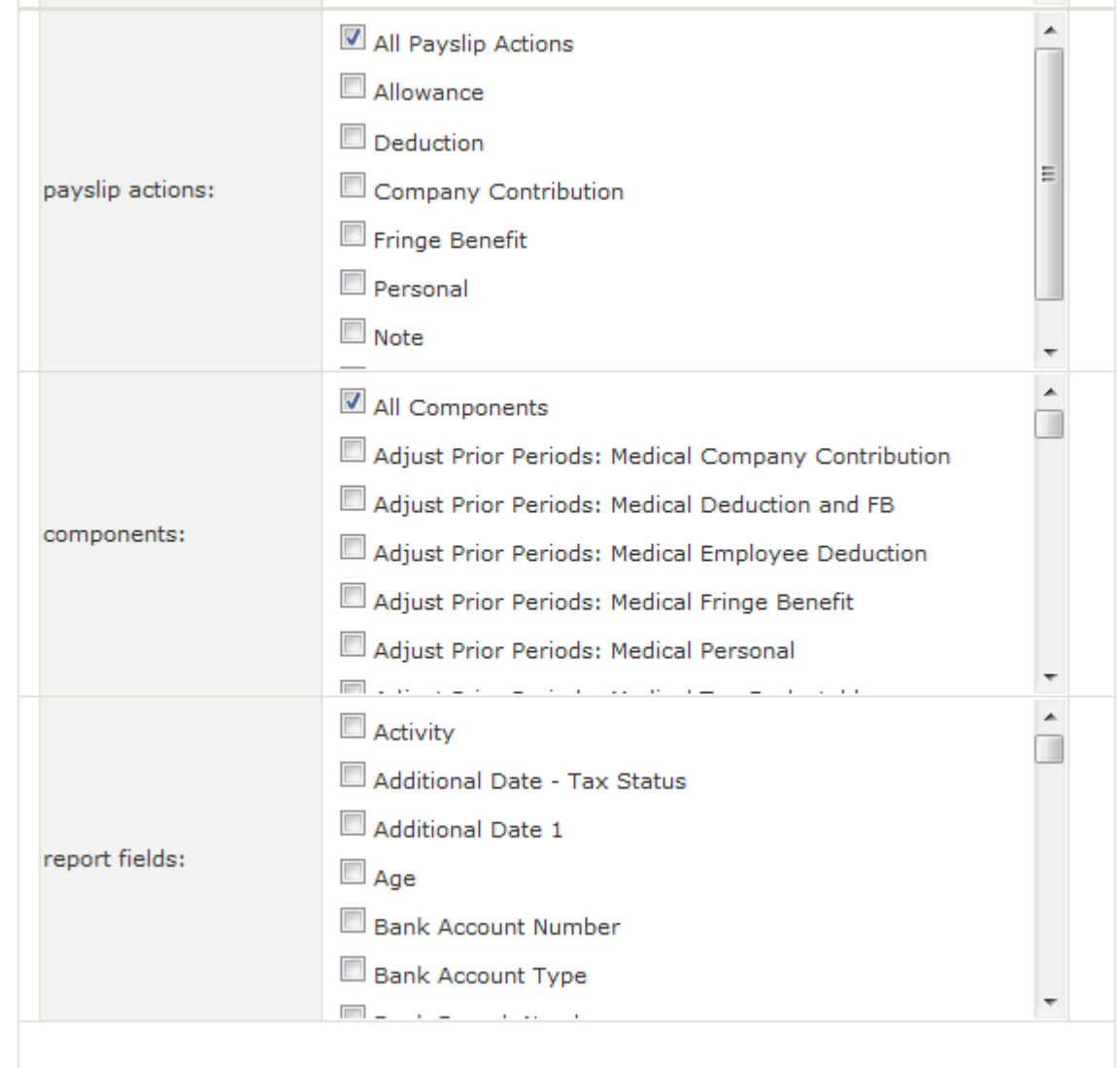

I am going to leave it as all Payslip actions – that is the whole payroll.

I am going to say all components – that is the whole payroll (these are default settings).

In the report fields section, I am going to ask for the employee birth date as an extra field.

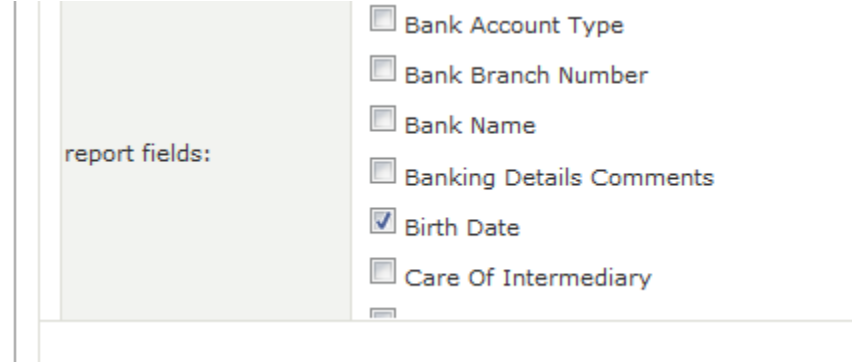

When I have made my selections, I can click on execute at the bottom of the screen.

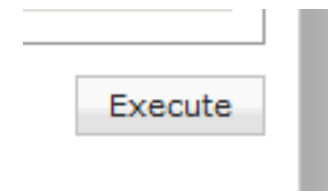

Please note! Depending on your browser, you might need to have pop ups enabled. Please ensure this is setup for the payroll website. Once the report is finished executing, you will be asked to open or save the file.

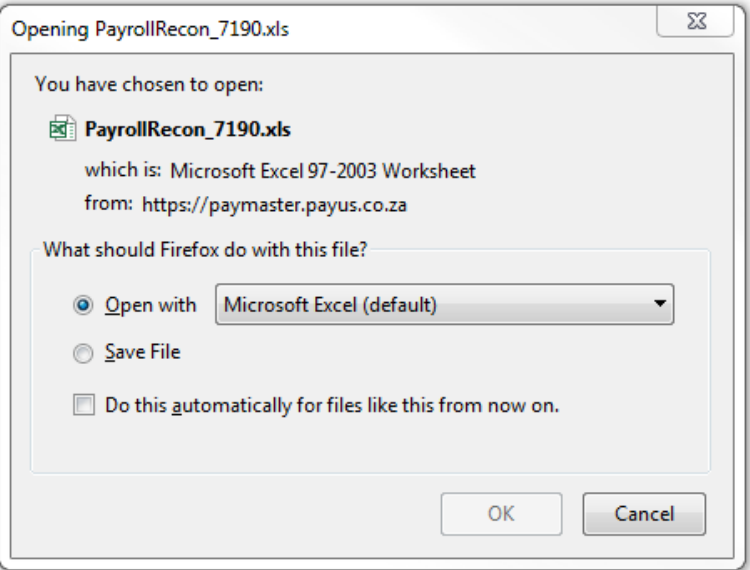

If you select open, the file will open in Microsoft excel as that was my selection.

# Payroll Reconciliation Report

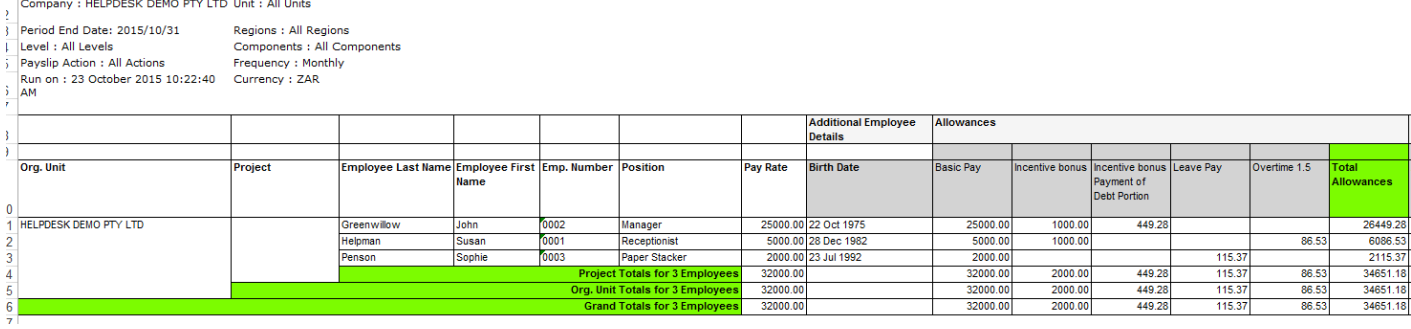

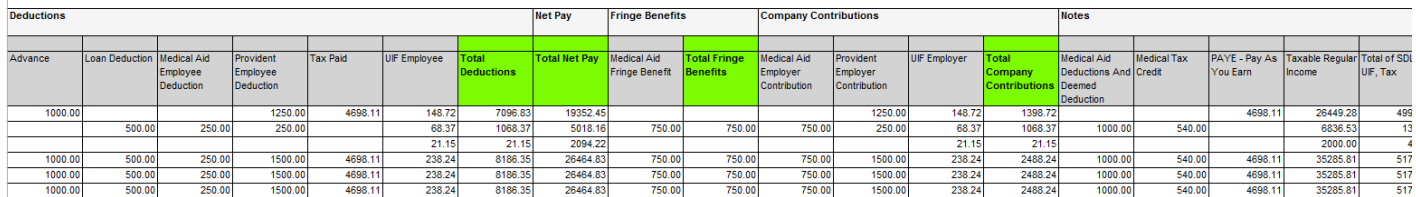

It is actually one report, but to paste it here is a challenge  $\circledcirc$ 

As you can see, next to the Pay Rate column, is the birth date extra information I requested.

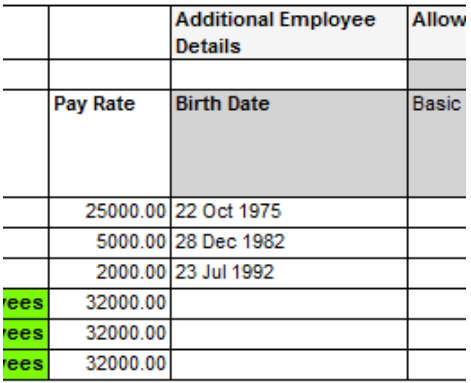

Now that your report is in excel, you can edit it and save it like a normal excel file. Fabulous!

The next report I normally use is called a net payments listing. This shows me my employees and their net pay. This report is in the N section of the payroll reports. To go back to your list of reports, click on Access reports listing on the left side menu.

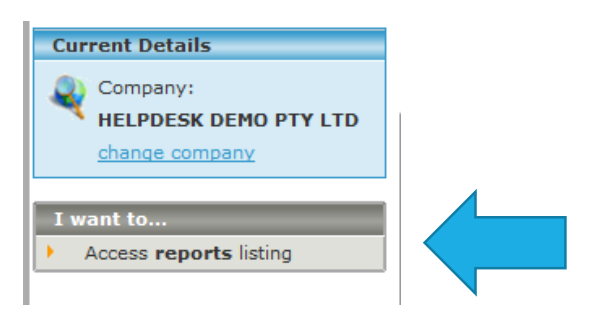

# Now scroll down to N, and find Nett Payments Listing.

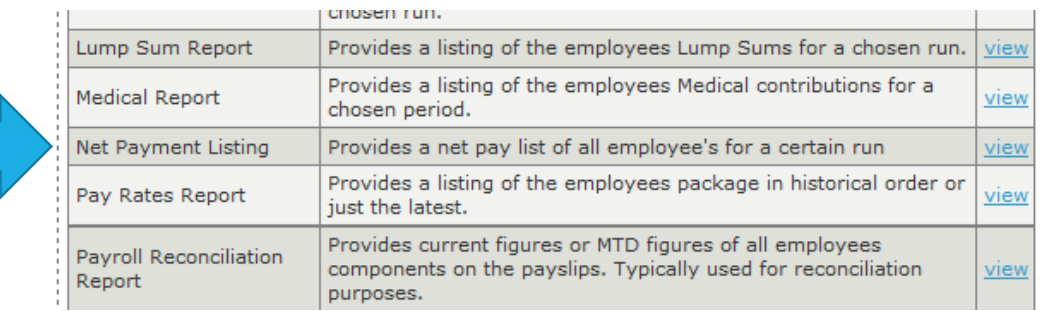

# Click on view on the left hand side.

You now have the same extraction options as the recon report.

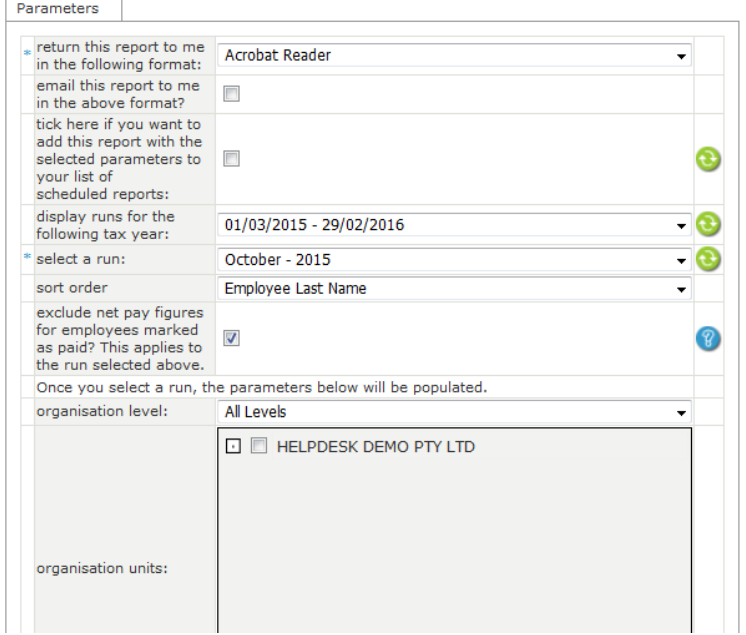

This reports defaults to Acrobat (PDF), so you can either leave it as it, or change the option to Microsoft Excel. Whatever suits your needs.

If you scroll down, this report has different settings at the bottom to select. You can not select extra fields for this report.

You can ask the report to show all cash together, all cheque together, and all EFT payments together with totals in this option

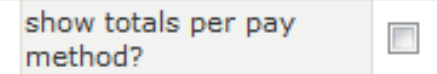

If you select hide detail, the banking details are removed from the report.

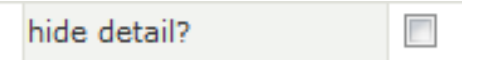

When you have made your selections, click execute. You will again be asked to save or open the file.

Once extracted, your net payments listing looks like this:

#### Net Pay Payment Listing

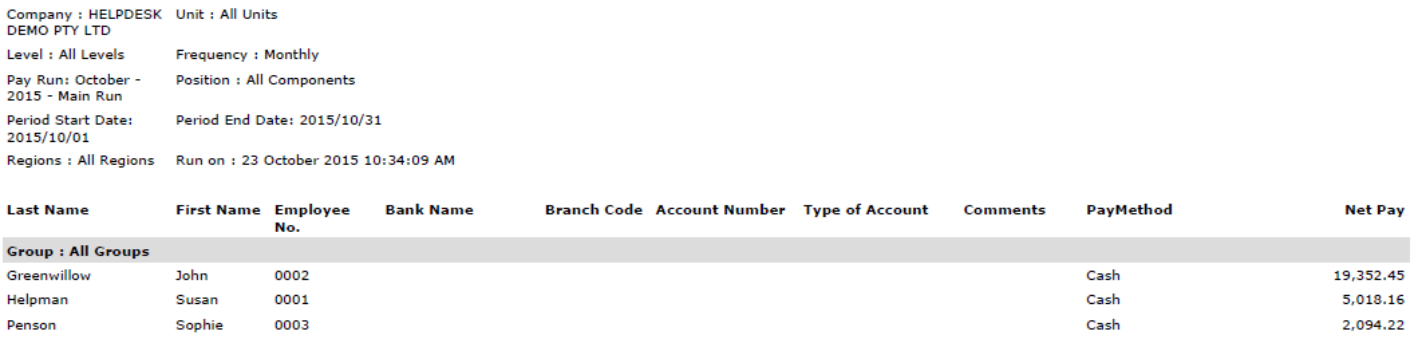

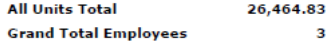

### Simple!

You need to extract the Payslips to give to your employees. Click on the View reports list on the left side menu to go back to your list, and find P in your payroll reports.

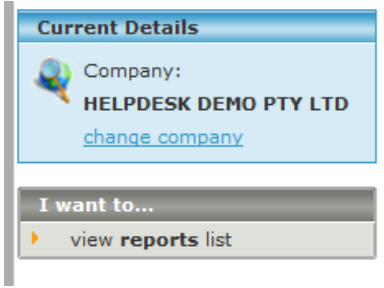

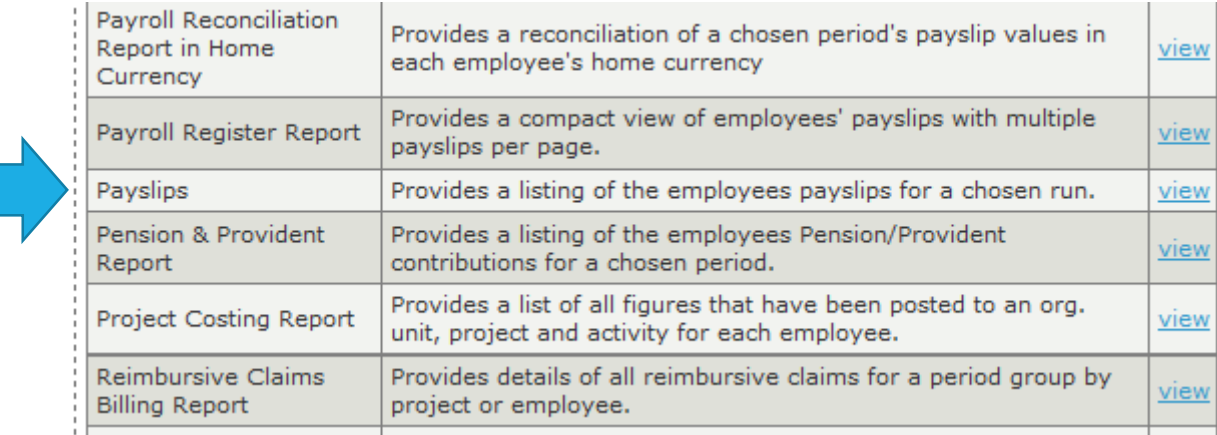

To make your selections, click on view on the left side.

Your screen now looks like this:

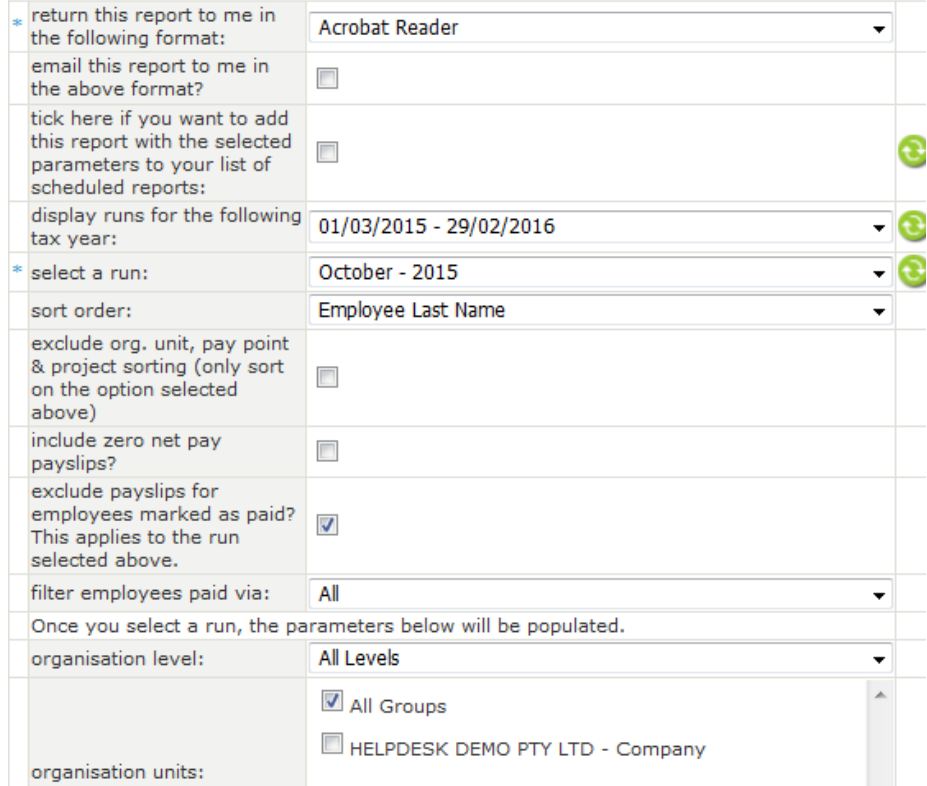

See how a lot of the options are the same as the previous reports? This is because most of the reports have these options, and then some will have other options for you to select at the bottom. Always make sure you are in the right month.

Payslips do not look pretty in Microsoft Excel, so the best option is Acrobat reader.

You can include zero net payslips. This must be ticked otherwise they will not print by default.

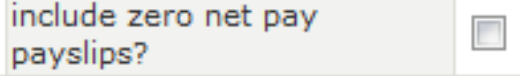

You can select only employees that do not have email addresses. This would be for companies were Employee Self Service is setup, and the employees have access to their own payslips. You would then only need to print the payslips for employees who do not have access.

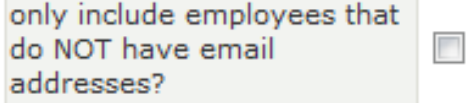

When you have made your selections, click execute.

Your browser will ask you to open or save the file.

This is what should open:

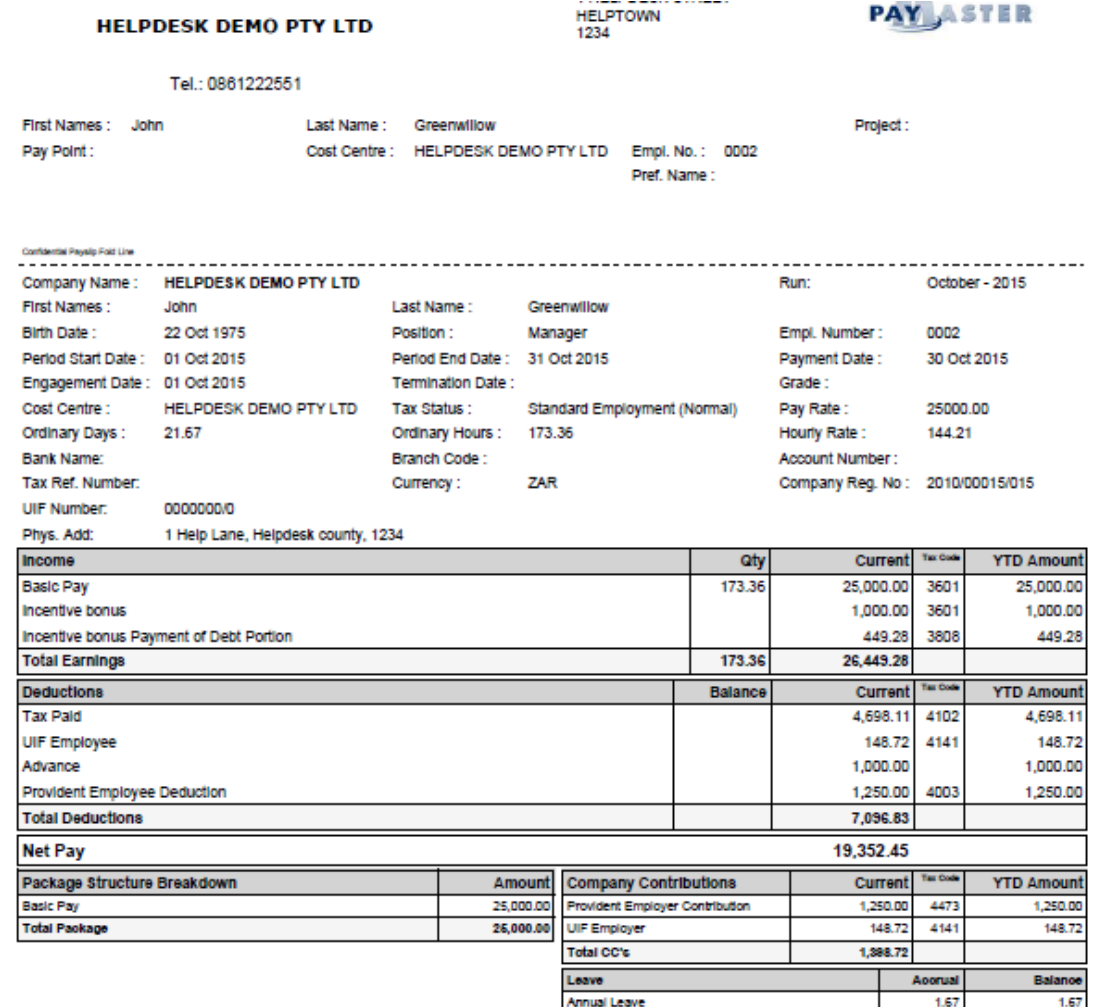

Extracting reports is nice and simple, and you can decide what information you want to see.

Some of the other reports offered include:

- Component Variance report you can see your payroll over a few months, and select the option of seeing totals or differences. This is best to compare payroll to previous months if required
- Component report this report shows a selected component and the total.
- Garnishee report this report lists the employees with garnishees and shows the attorneys, reference number and outstanding balance
- Loans report view opening balance, amount deducted and closing balance for each employee
- Medical report all the info you need for your employees on medical aid
- Pension/Provident fund all the info you need for your employees on provident fund
- New starters and terminations in the HR reports section
- Leave balances in the HR reports section
- WCA/Coida report in the Legislative section
- EMP201 and EMP501 in the legislative section
- UIF report in the legislative section